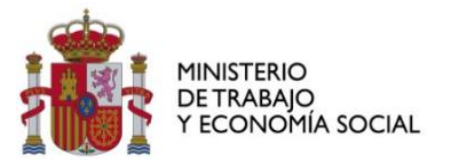

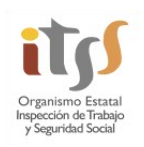

DIRECCIÓN DEL ORGANISMO ESTATAL INSPECCIÓN DE TRABAJO Y SEGURIDAD SOCIAL

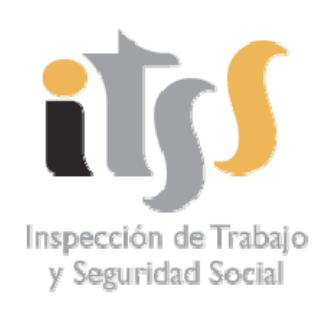

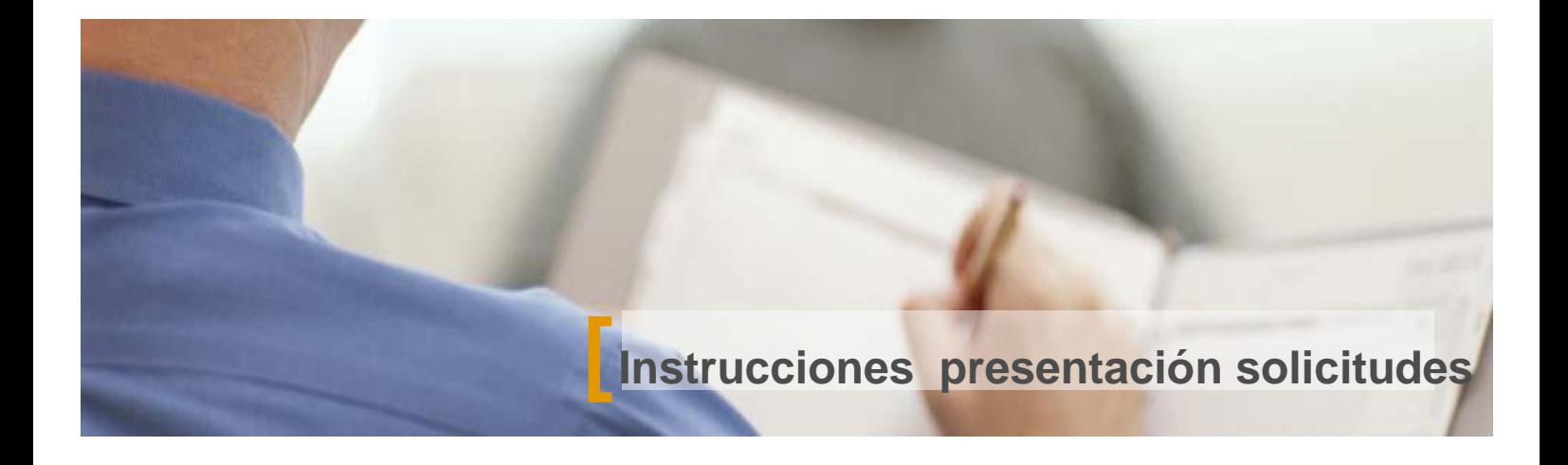

21 de diciembre de 2021

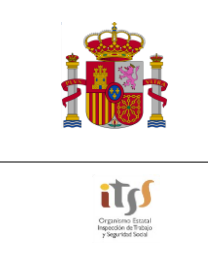

# <u>Índice</u>

l,

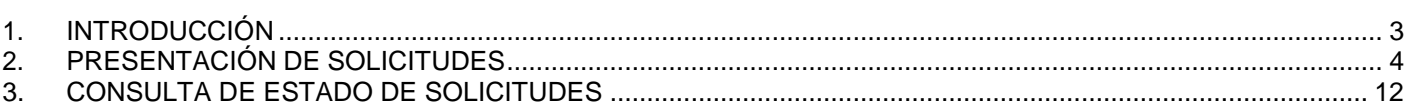

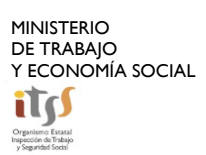

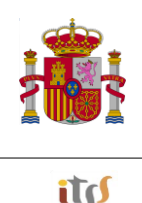

# <span id="page-2-0"></span>**1. INTRODUCCIÓN**

.

El presente documento tiene como objeto explicar de una forma gráfica las instrucciones para presentar mediante vía telemática solicitudes ante la Inspección de Trabajo y Seguridad Social.

El registro telemático permite dos actuaciones distintas a los interesados: **presentación de solicitudes** (denuncias, mejora/ampliación denuncias, alegaciones, recursos…) y **la consulta de estado de solicitudes que se hayan presentado con anterioridad,** bien por esta misma vía telemática, bien en los registros presenciales.

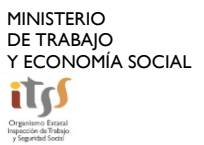

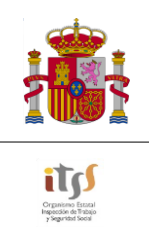

#### <span id="page-3-0"></span>**PRESENTACIÓN DE SOLICITUDES**  $2.$

Para la correcta presentación de solicitudes dirigidas a la Inspección de Trabajo y Seguridad Social siga los siguientes pasos:

 $1<sub>1</sub>$ Dentro del apartado correspondiente a procedimientos de la DG. de Inspección de Trabajo y Seguridad Social seleccione el procedimiento correspondiente al trámite o solicitud que pretende llevara cabo. Encontrará información respecto a los trámites de cada procedimiento dentro del apartado denominado "Espacio Información" de cada uno de los procedimientos.

#### **Trámites**

- · Procedimientos del Servicio Público de Empleo Estatal (SEPE).
- · Procedimientos del resto de unidades del Ministerio:
	- o Delt@ (Declaración Electrónica de Trabajadores Accidentados)
	- o Fondo Social Europeo para el periodo 1420 FSE 1420.
	- o REA (Registro de Empresas Acreditadas en el Sector de la Construcción)
	- o EEES (Estrategia Española de Economía Social 2017-2020).
	- o REAPTA (Registro Estatal de Asociaciones Profesionales de Trabajadores Autónomos).
	- o SIGETT (Sistema Integral de Gestión de Empresas de Trabajo Temporal).
	- o REGCON-ESTATAL O SUPRAAUTONÓMICO (Registro de Convenios y acuerdos colectivos de ámbito estatal y supraautonómico).
	- o REGCON-CEUTA (Registro de Convenios y acuerdos colectivos de Ceuta).
	- o REGCON-MELILLA (Registro de Convenios y acuerdos colectivos de Melilla).
	- o DEOSE (Depósito de Estatutos de las Organizaciones Sindicales y Empresariales de ámbito estatal y supra-autonómico).
	- o DEOSE-Ceuta (Depósito de Estatutos de Organizaciones Sindicales y Empresariales en el ámbito de Ceuta.)
	- o DEOSE-Melilla (Depósito de Estatutos de Organizaciones Sindicales y Empresariales en el ámbito de Melilla).
	- o MEMRSE (Memorias de Responsabilidad Social y de Sostenibilidad de las Empresas, Organizaciones y Administraciones Públicas).
	- o SERPA (Servicios de Prevención Ajenos SPA).
	- o Procedimientos de la Secretaría de Estado de Empleo y Economía Social.
	- o Procedimientos de la Subsecretaria.
	- o Procedimientos del Organismo Estatal Inspección de Trabajo y Seguridad Social.
	- o Procedimientos de la S. G. de Relaciones Internacionales Sociolaborales (SGRIS).
	- o Procedimientos de la D.G. de Trabajo.
	- o Procedimientos de la D.G. del Trabajo Autónomo, de la Economía Social y de la Responsabilidad Social de las Empresas.
- · TODOS (ordenados alfabéticamente).

## Organismo Estatal Inspección de Trabajo y Seguridad Social **Trámites on-line**

Volver

#### Procedimientos

 $2.$ 

- Acción Inspectora
	- ▶ Recurso de alzada de la ITSS
	- ▶ Sancionador/liquidatorios

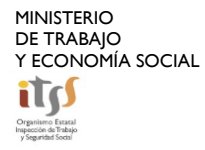

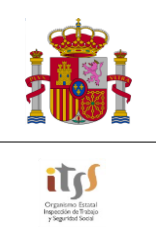

**3.** Una vez seleccionado el procedimiento acceda al apartado "Espacio Información" y busque y rellene el modelo correspondiente a la solicitud que vaya a presentar.

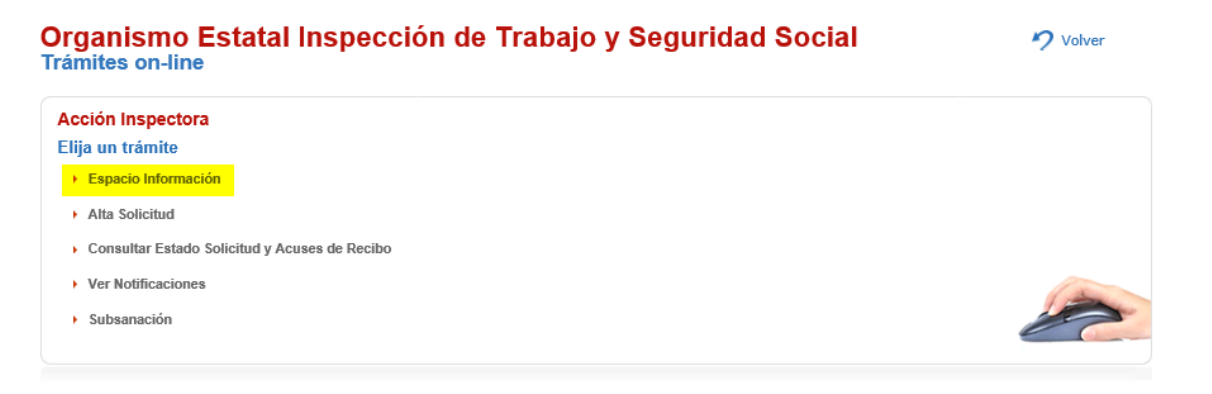

Por ejemplo, para el caso de una denuncia habría que seleccionar el modelo "escrito de denuncia IP-107".

#### **Espacio Información** Acción Inspectora

.

**Descripción** Dentro de este trámite, Ud. podrá: · Presentar denuncias ante la Inspección de Trabajo y Seguridad Social: Las denuncias no podrán ser anónimas (art. 20.5 Ley 23/2015). Si desea comunicar unos hechos a la ITSS sin revelar su identidad, puede hacerlo a través<br>del Buzón de la Inspección de Trabajo y Seguridad Social. Las diferencias entre una denuncia y una comunicación al Buzón de la ITSS son las siguientes: • Deber de actuar:<br>• La denuncia obliga a actuar a la Inspección.<br>• La comunicación al Buzón se trasladará a la ITSS de su provincia, que valorará las circunstancias del caso (grado de detalle de la<br>• comunicación, graveda • Deber de informar:<br>• Si usted presenta una denuncia y es un trabajador afectado por el incumplimiento, será informado del estado de tramitación de su denuncia,<br>• Si usted premitación de su denuncia (art. 20.4 Ley 23/2015 · Realizar trámites posteriores relacionados con la denuncia: · Ampliar, mejorar y subsanar la denuncia. · Retirar o desistir de la denuncia interpuesta · Relacionarse con la Inspección de Trabajo y Seguridad Social una vez iniciada la actuación inspectora. · Aportar documentación requerida por el funcionario actuante o acreditar el cumplimiento de requerimientos. · Efectuar declaraciones en nombre de la empresa. · Consultar el estado de las solicitudes que hava presentado previamente por esta vía y visualizar los acuses de recibo. · Ver notificaciones relacionadas con la solicitud presentada. Las solicitudes deberán acompañarse del correspondiente documento que puede descargar en este mismo apartado. Además, podrá adjuntar aquella otra<br>documentación que considere relevante. En el siguiente enlace dispone de información relativa a la presentación de denuncias<br>ITSS:*https://www.mites.gob.es/itss/web/Atencion al Ciudadano/COMO DENUNCIAR ITSS.html* la ante Para cualquier duda sobre temas legales del procedimiento contacte con la oficina que le corresponda de la Inspección de Trabajo y Seguridad **Documentos** 

- $\longleftarrow \\ \underline{\text{Instrucciones presentación solicitudes via}} \\ \underline{\text{telemática}} \\ \text{E}$
- 
- Solicitud Retirada y desistimiento de la denuncia presentada IP-104
- 
- 

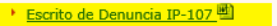

Ⅰ Otros trámites Inspección IP-109 回

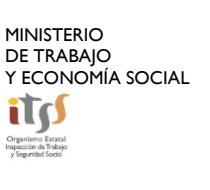

Volver

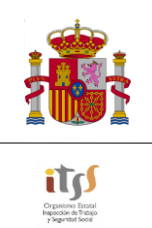

Recuerde que es un requisito indispensable que coincidan la identidad del solicitante (en el caso de una denuncia éste sería el denunciante) con la del titular de los certificados digitales que se van a utilizar para la realización del trámite. En caso contrario no se tramitará. Tampoco se admite la presentación de denuncias anónimas.

.

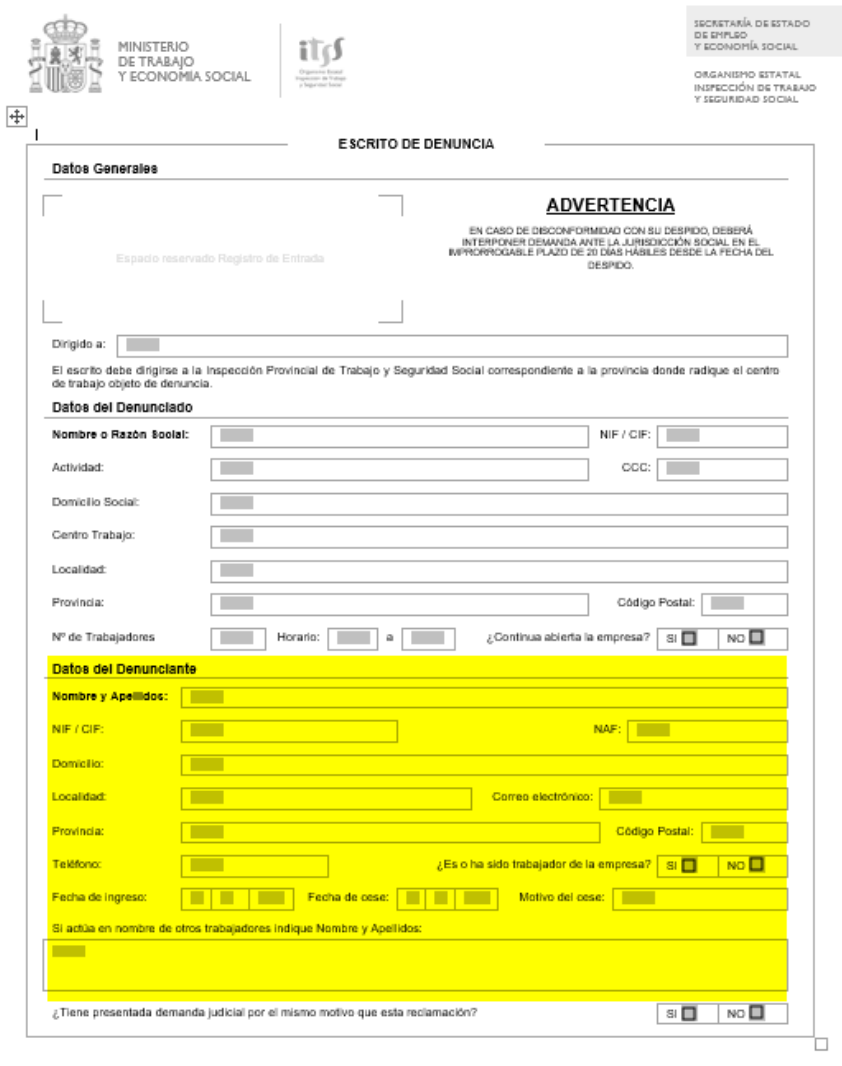

**4.** Guarde dicho documento en su equipo. Es importante que no cambie el nombre por defecto del archivo (en el caso de la denuncia "escrito de denuncia IP-107"). Puede generar problemas técnicos y no es necesario dado que la identificación de su trámite se realiza a través del número que le asigna la aplicación una vez se presente y no por el nombre que se le dé al archivo. Aquí, como ejemplo, se le va a denominar "denuncia prueba".

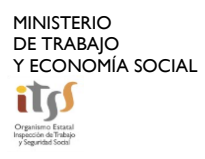

 $\mathbb{S}$ 

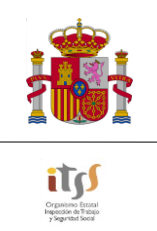

**5.** Para presentar la solicitud que previamente ha rellenado y guardado en su equipo acuda al apartado

.

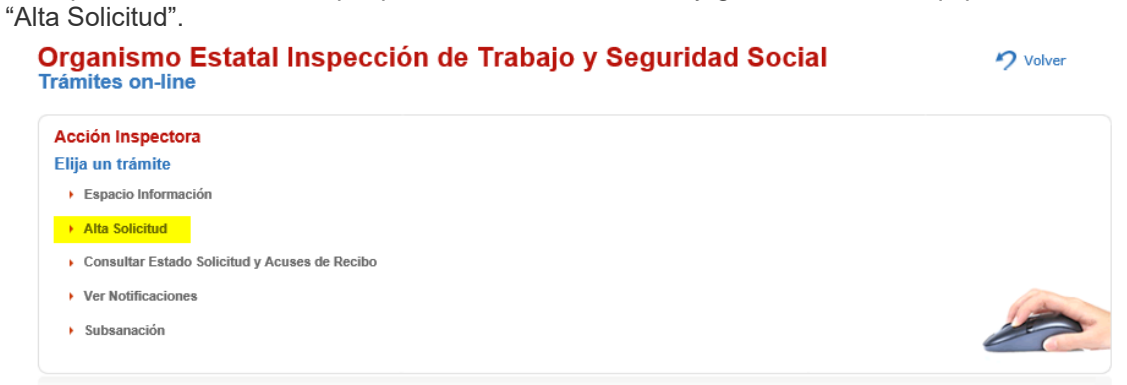

Una vez allí pulse el botón "Examinar" y seleccione el documento que pretende presentar.

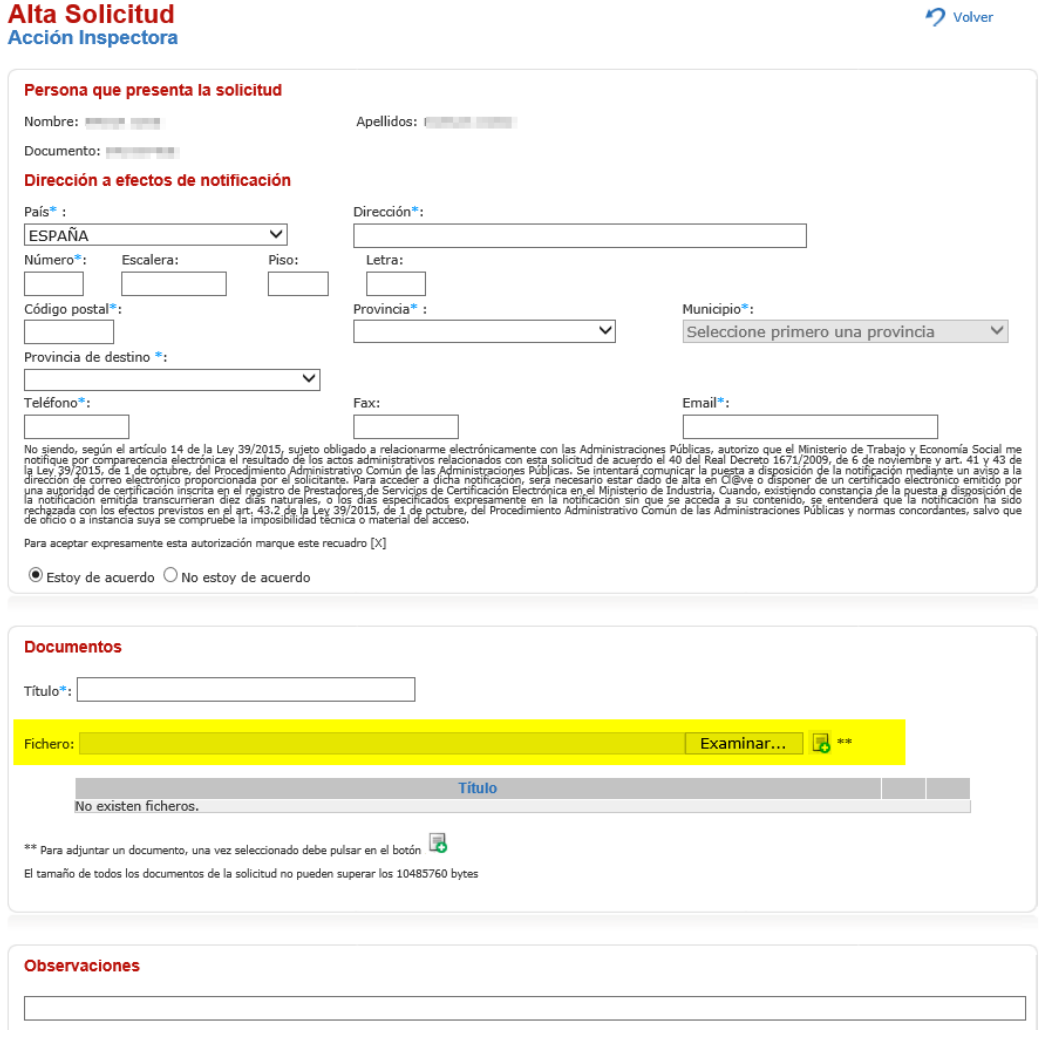

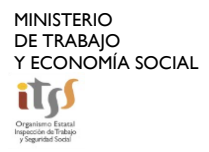

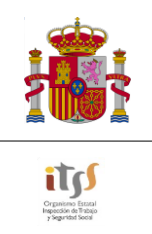

Observará que el documento seleccionado aparecerá en la barra "fichero". Una vez marcado asígnele un título en la barra correspondiente (basta con que escriba, por ejemplo, "denuncia"). En el caso de que no lo haga aparecerá un mensaje de error en su pantalla.

.

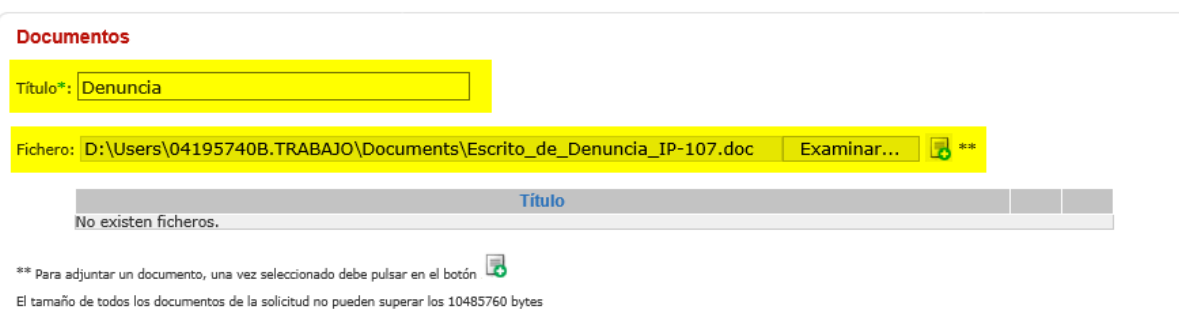

**6.** Una vez seleccionado el archivo y escrito el título, pulse el botón de adjuntar identificado con un símbolo consistente en una hoja de papel con una cruz verde.

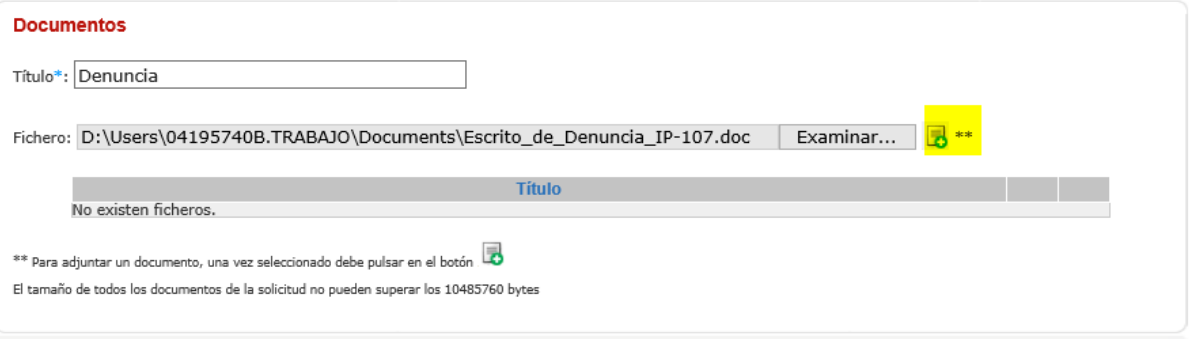

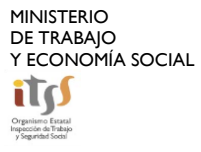

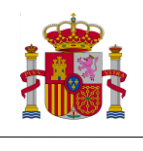

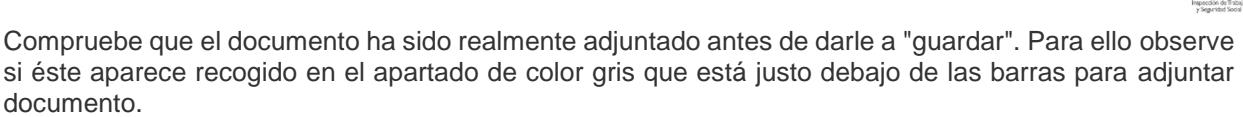

.

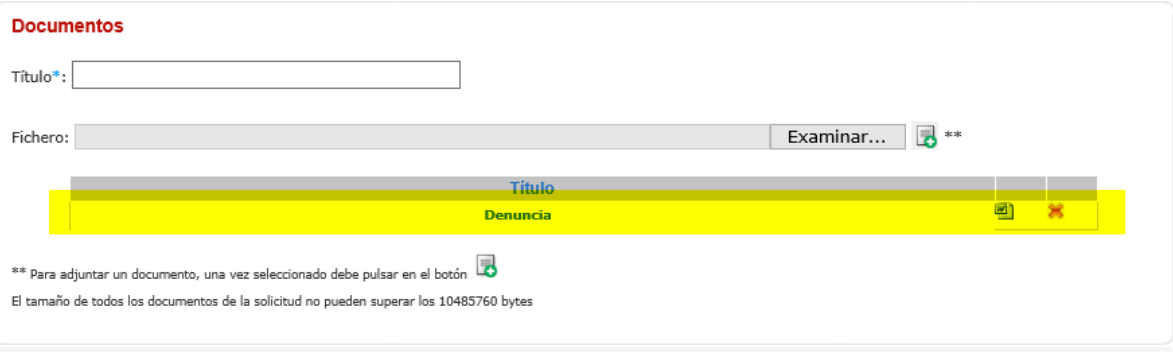

**Puede adjuntar más documentos siguiendo estos mismos pasos, apareciendo todos ellos en el espacio señalado en rojo. Es importante que no pulse el botón de guardar hasta que haya adjuntado todos los documentos que quiere presentar ya que al hacerlo envía su solicitud.**

**7.** Una vez que haya comprobado que sus documentos aparecen recogidos en el apartado gris señalado con el círculo rojo de le a "guardar".

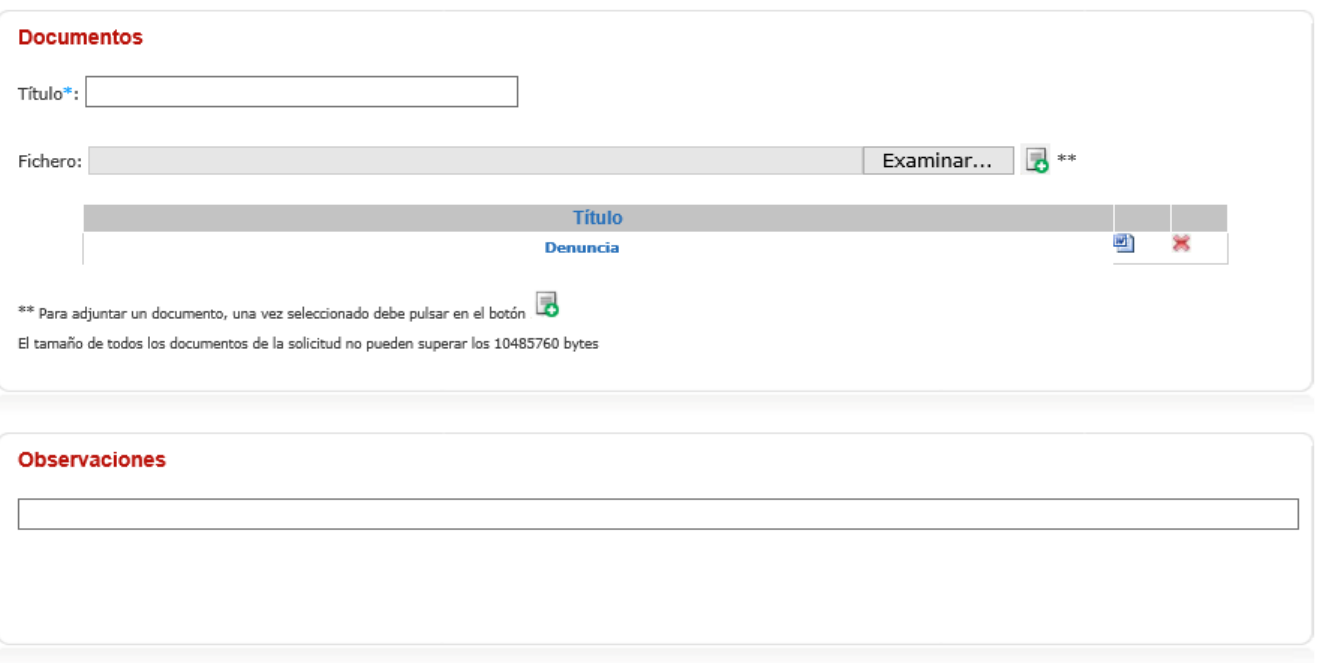

 $\geq$ 

Guardar

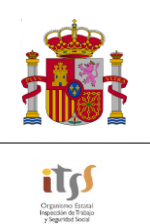

**8.** Hecho esto le aparecerá la siguiente pantalla en la que aparecen recogidos sus datos en la que se le pide de nuevo que seleccione un certificado, en este caso para la firma digital del documento. Así mismo, deberá dar su consentimiento para el tratamiento informático de sus datos personales.

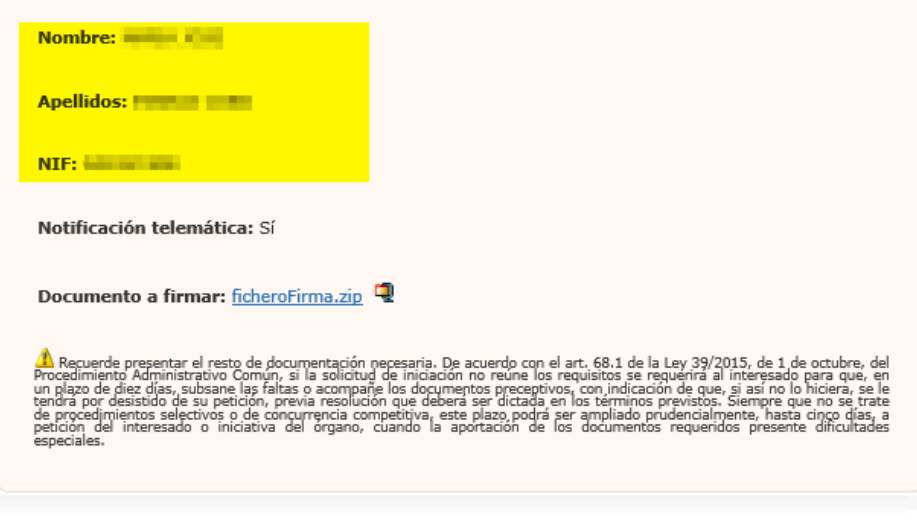

### Firma

 $\Box$  Da su conformidad para el tratamiento informático de los datos

\* De acuerdo con lo establecido por la Ley Orgánica 15/1999, de 13 de diciembre, de Protección de Datos de Carácter Personal, quedo<br>jnformado y presto mi consentimiento, expreso a la incorporación de mis dators al fichero

Puede ejercer sus derechos de acceso, rectificación, cancelación y oposición a través de la Subdirección General de Tecnologías de la<br>Información y Comunicaciones.

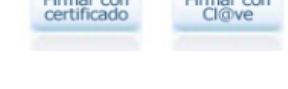

#### Firma

Da su conformidad para el tratamiento informático de los datos

\* De acuerdo con lo establecido por la Ley Orgánica 15/1999, de 13 de diciembre, de Protección de Datos de Carácter Personal, quedo<br>jnformado y presto mi consentimiento, expreso a la incorporación de mis, datos al hichero

Puede ejercer sus derechos de acceso, rectificación, cancelación y oposición a través de la Subdirección General de Tecnologías de la<br>Información y Comunicaciones.

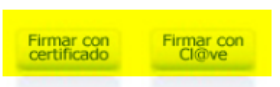

**9.**

.

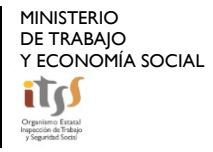

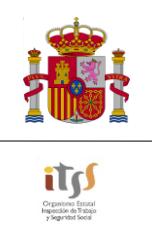

**10.** Una vez haya presentado su solicitud le aparecerá una pantalla en la que se le indicará un número de registro y la fecha en la que se presentó su solicitud. Guarde dicho número o saque impresión de la pantalla para el caso de que posteriormente quiera presentar una petición para conocer el estado de tramitación de su solicitud.

.

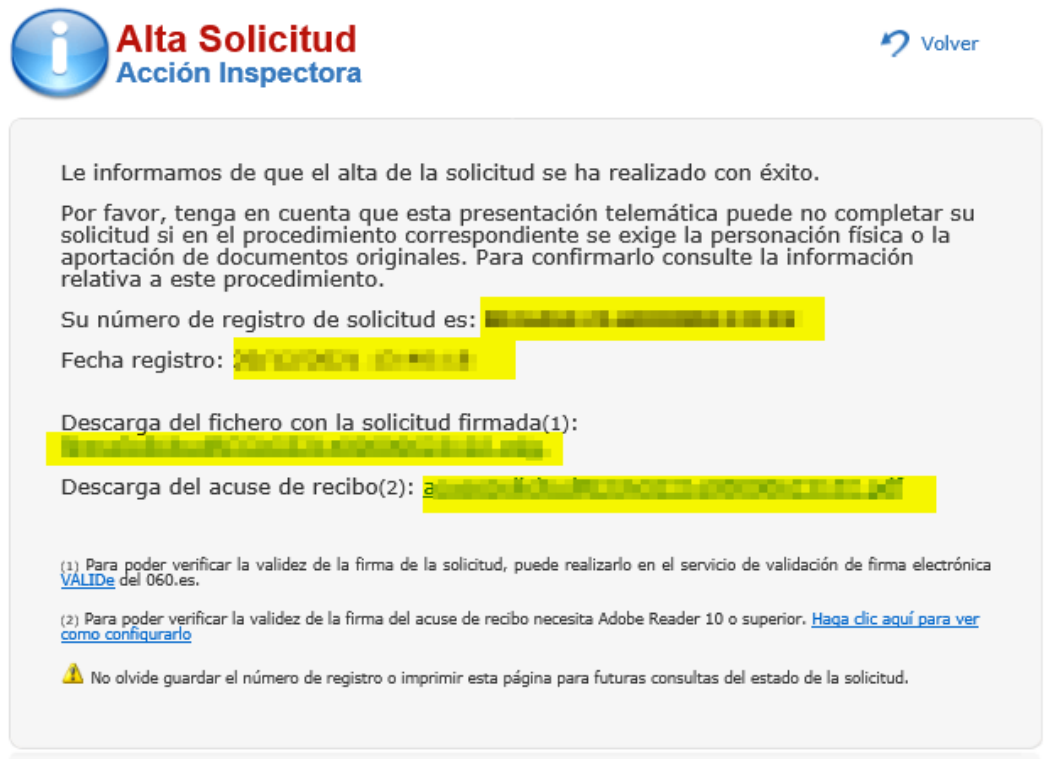

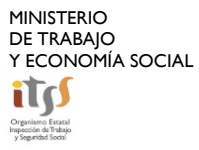

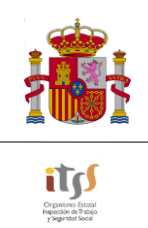

# **3. CONSULTA DE ESTADO DE SOLICITUDES**

<span id="page-11-0"></span>.

**1.** Para la presentación de peticiones dirigidas a conocer el estado de tramitación de una solicitud que previamente haya presentado, diríjase al apartado "Consulta Estado Solicitud y Acuses de Recibo".

#### Organismo Estatal Inspección de Trabajo y Seguridad Social Volver **Trámites on-line**

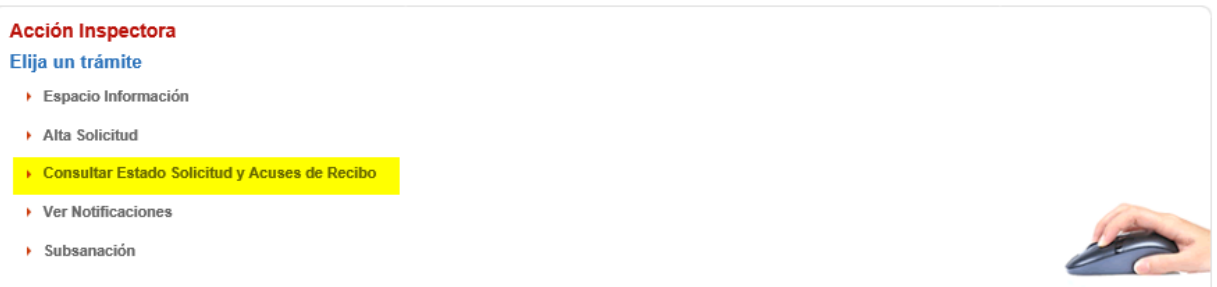

Tras lo cual se le pedirá que seleccione un certificado digital para acreditar su identidad. Le aparecerá una pantalla donde aparecerán sus datos extraídos del certificado por la aplicación y donde tendrá que consignar el número de referencia que se le dio al presentar su solicitud y la fecha en la que la presentó. Después pulsé "Buscar".

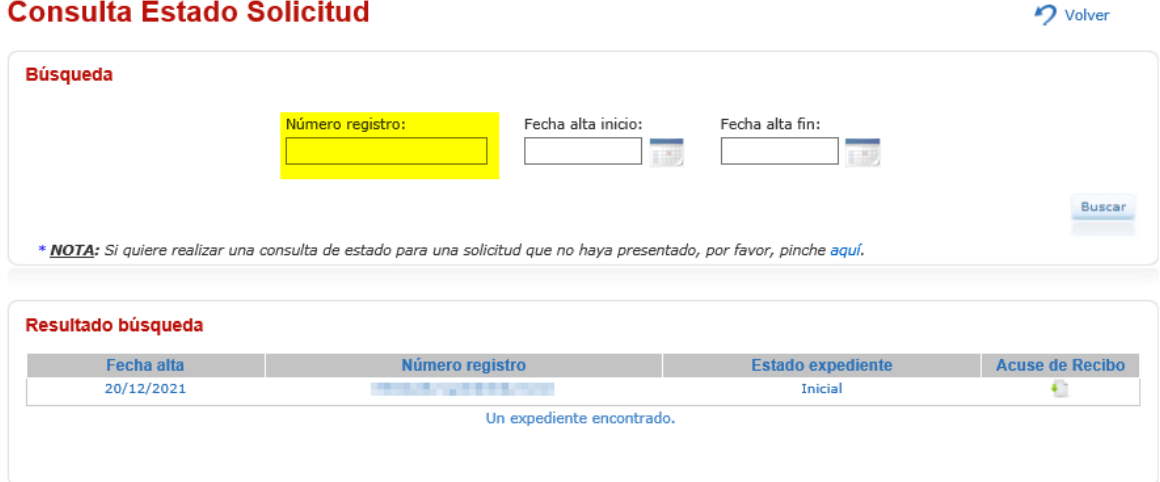

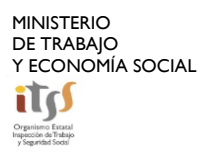